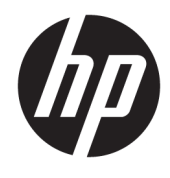

Guida per l'utente

© Copyright 2020 HP Development Company, L.P.

Chrome, Chromebook, Chrome OS, Google, Google Cloud Print e Google Drive sono marchi di Google LLC. Windows è un marchio o un marchio registrato di Microsoft Corporation negli Stati Uniti e/o in altri paesi.

Le informazioni contenute in questo documento sono soggette a modifiche senza preavviso. Le sole garanzie per i prodotti e i servizi HP sono definite nelle norme esplicite di garanzia che accompagnano tali prodotti e servizi. Nulla di quanto contenuto nel presente documento va interpretato come costituente una garanzia aggiuntiva. HP non risponde di eventuali errori tecnici ed editoriali o di omissioni presenti in questo documento.

Prima edizione: aprile 2020

Numero di parte del documento: L93847-061

#### **Avviso per il prodotto**

In questa guida sono descritte le funzionalità comuni alla maggior parte dei modelli. Alcune funzionalità potrebbero quindi non essere disponibili sul proprio computer.

#### **Condizioni della licenza software**

Installando, duplicando, scaricando o altrimenti utilizzando qualsiasi prodotto software preinstallato su questo computer, l'utente accetta di essere vincolato ai termini del presente Contratto di licenza con l'utente finale HP (EULA). Se non si accettano le condizioni di licenza, restituire il prodotto inutilizzato (hardware e software) entro 14 giorni per ottenere il rimborso totale alle condizioni in vigore presso il rivenditore.

Per ogni ulteriore informazione o per richiedere un rimborso totale del prezzo di acquisto del computer, rivolgersi al proprio rivenditore.

### **Avviso di sicurezza**

**AVVERTENZA!** Per ridurre il rischio di ustioni o di surriscaldamento del computer, non utilizzare quest'ultimo tenendolo sulle ginocchia e non ostruirne le prese d'aria. Utilizzare il computer solo su una superficie rigida e piana. Accertarsi che il flusso d'aria non venga bloccato da altre superfici rigide quali una stampante opzionale adiacente, né da altre superfici morbide, quali cuscini, tappeti o abiti. Accertarsi inoltre che durante il funzionamento del dispositivo, l'adattatore CA non sia a contatto con la pelle o con superfici morbide, quali cuscini, tappeti o abiti. Il computer e l'adattatore CA sono conformi con i limiti di temperatura delle superfici accessibili dall'utente, stabiliti dagli standard di sicurezza vigenti.

# **Sommario**

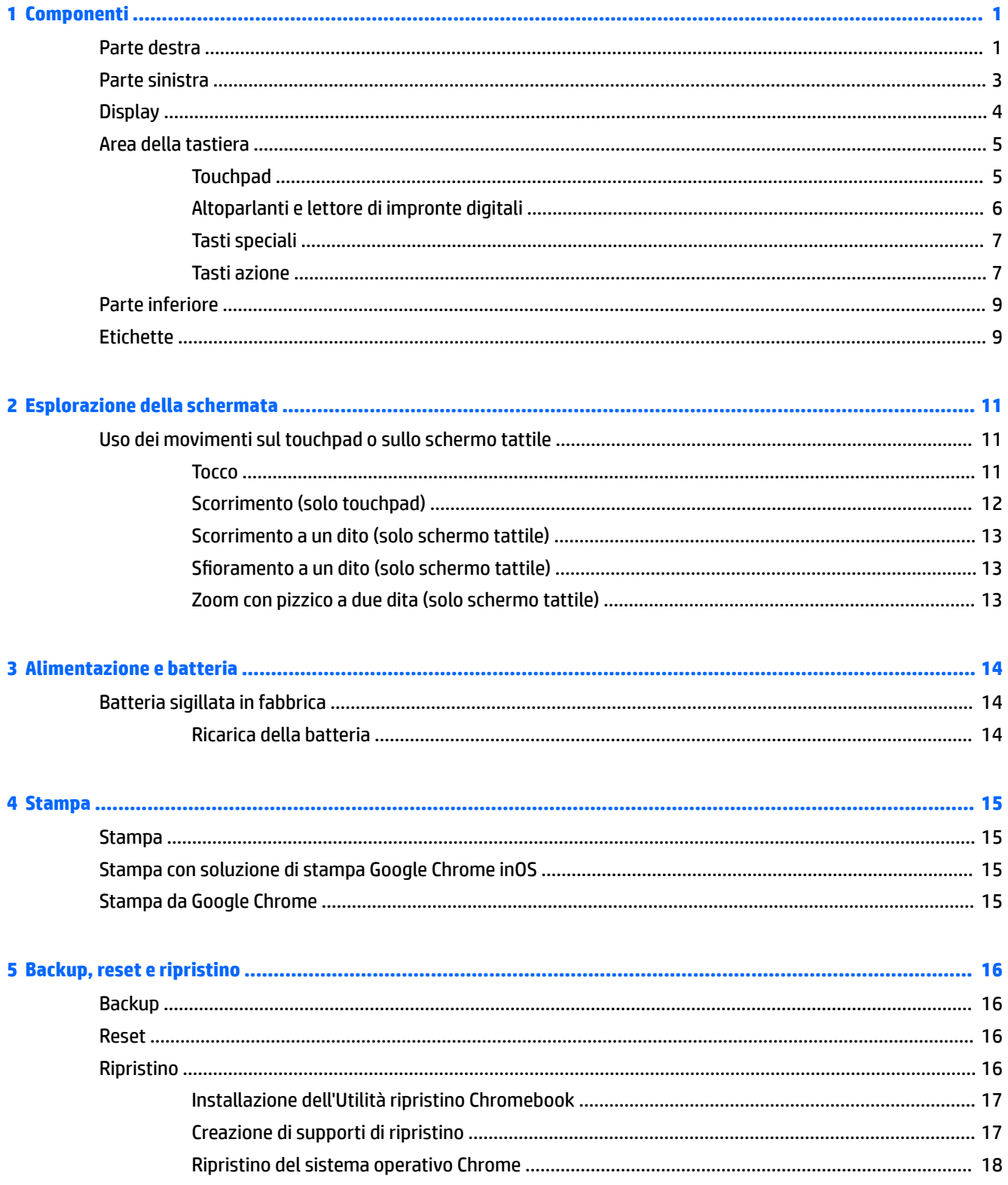

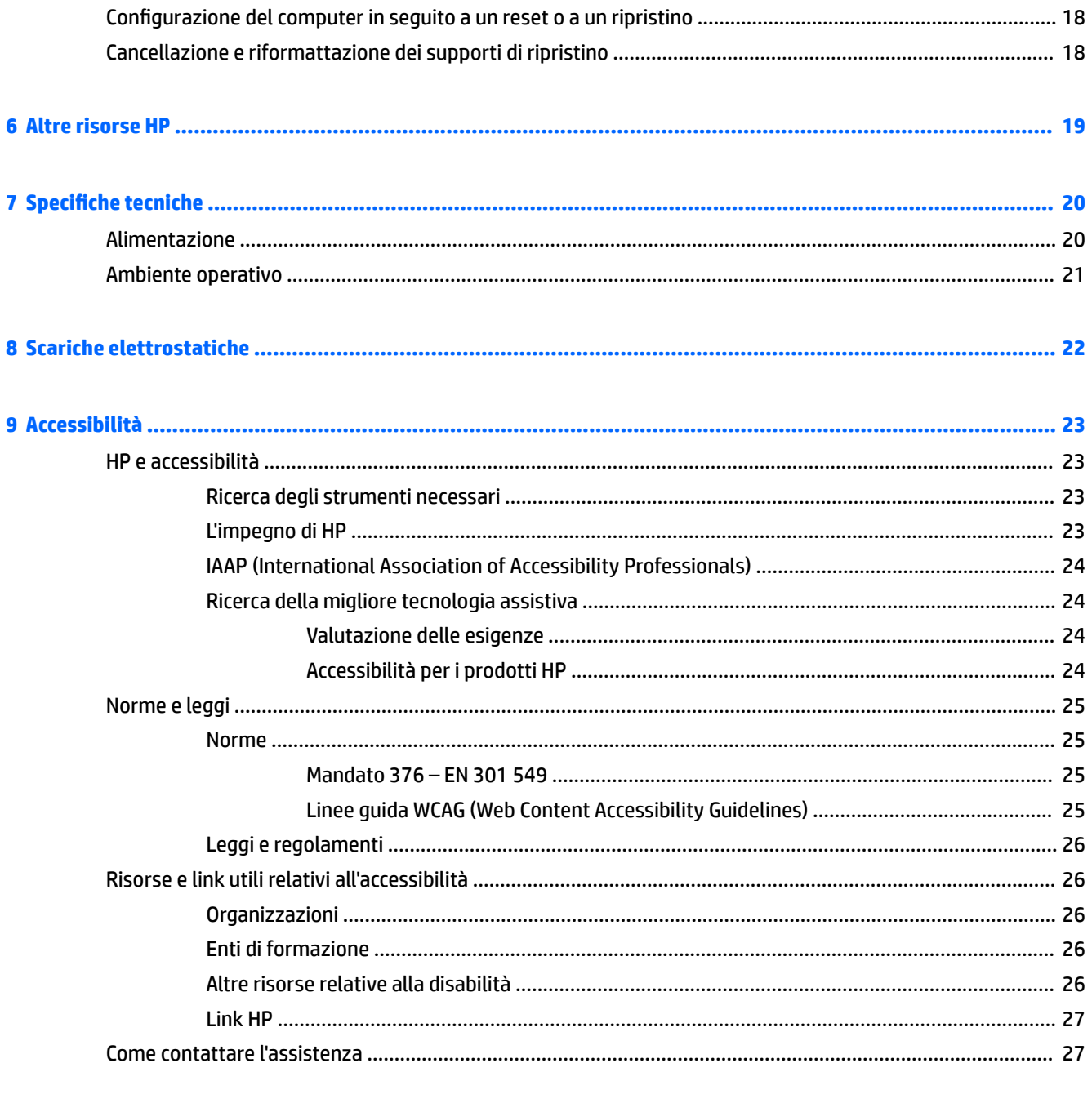

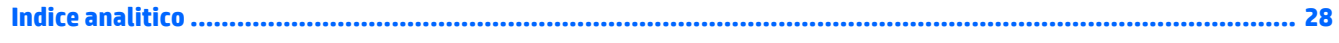

# <span id="page-6-0"></span>**1 Componenti**

Il computer è dotato di componenti di alto livello. In questo capitolo vengono fornite informazioni dettagliate sui componenti, sulla loro posizione e sul loro funzionamento.

# **Parte destra**

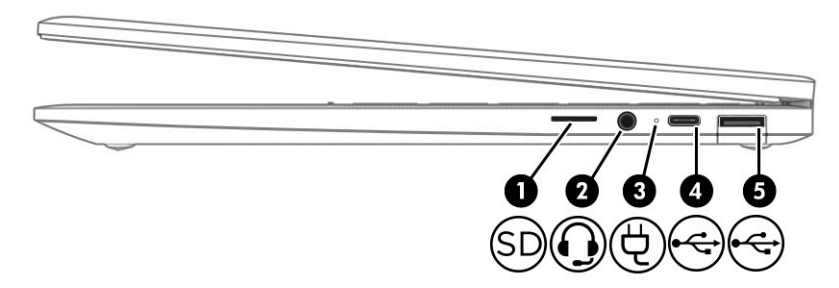

**Tabella 1-1 Componenti del lato destro e relative descrizioni**

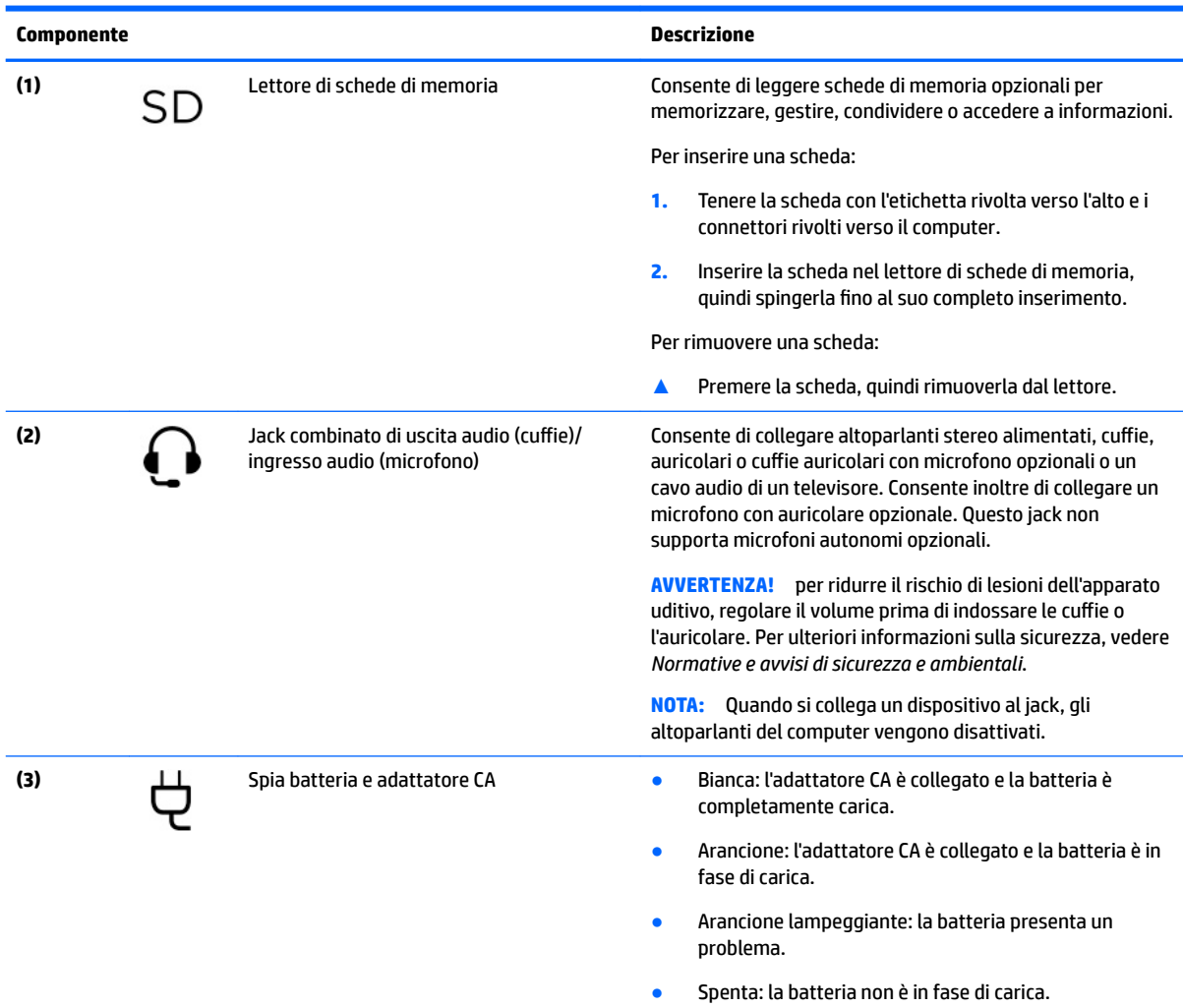

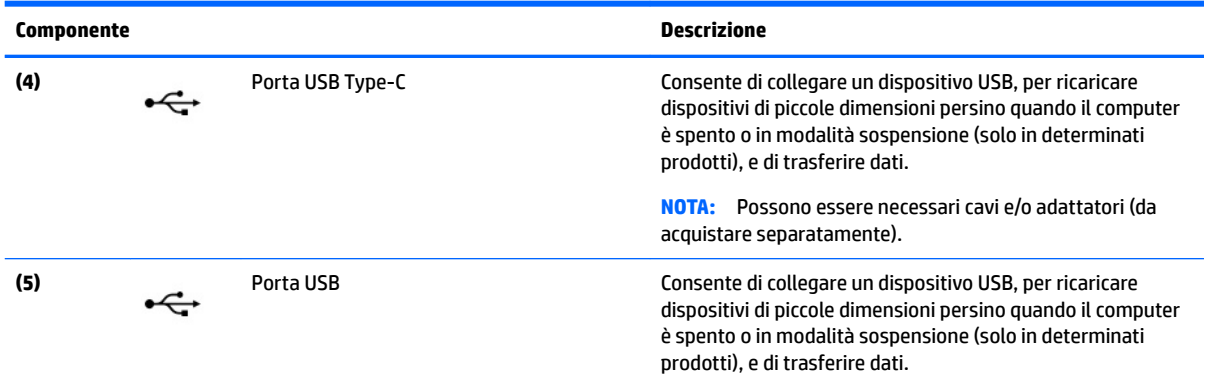

### <span id="page-7-0"></span>**Tabella 1-1 Componenti del lato destro e relative descrizioni (continuazione)**

# <span id="page-8-0"></span>**Parte sinistra**

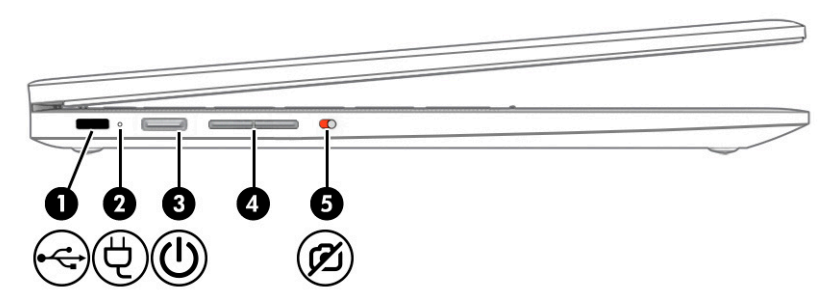

### **Tabella 1-2 Componenti del lato sinistro e relative descrizioni**

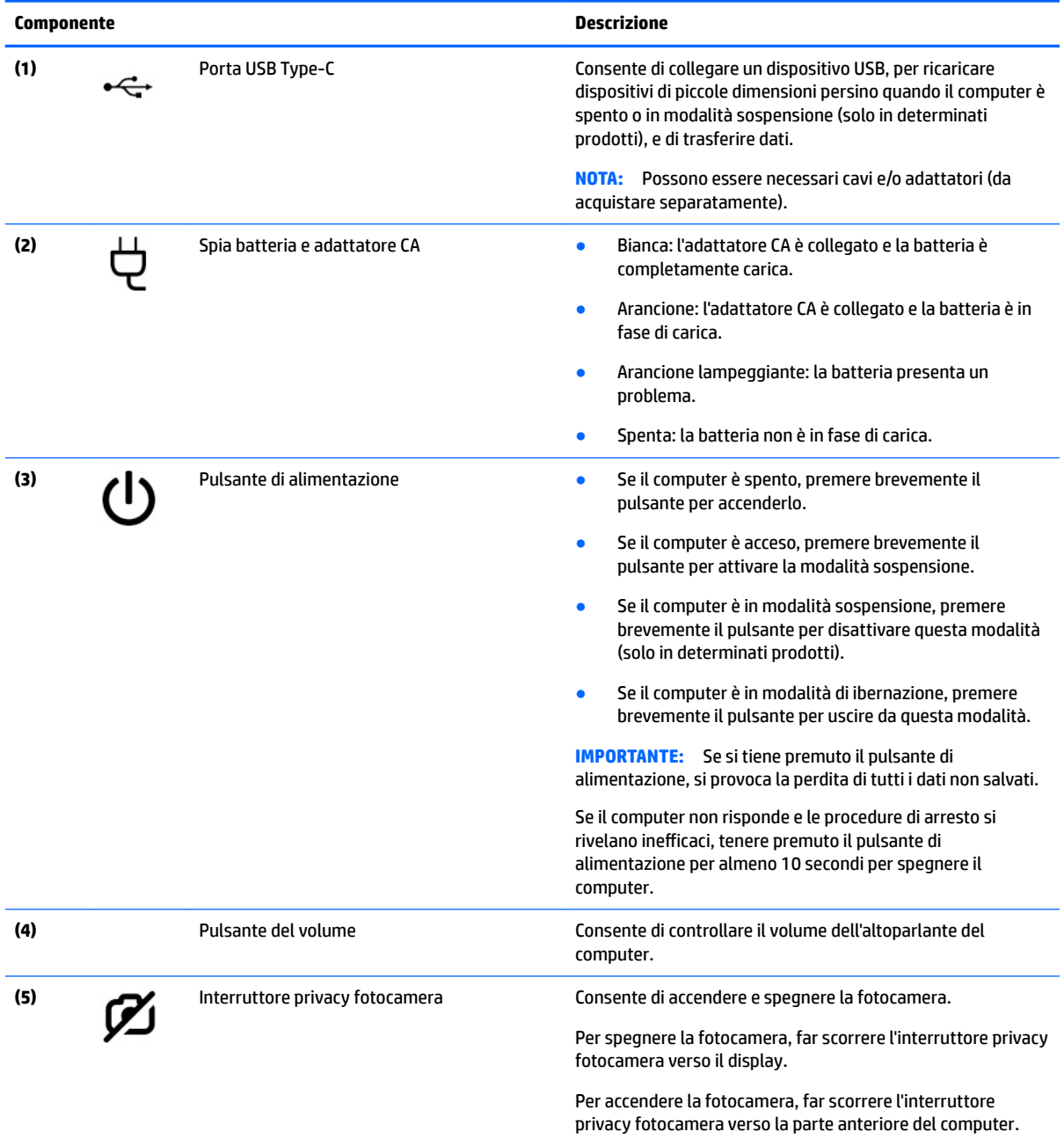

# <span id="page-9-0"></span>**Display**

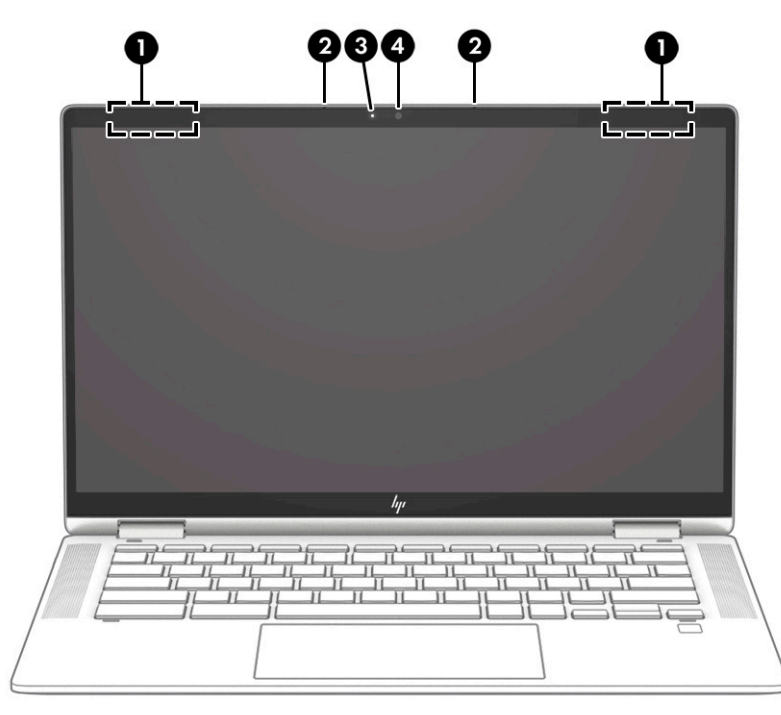

**Tabella 1-3 Componenti del display e relative descrizioni**

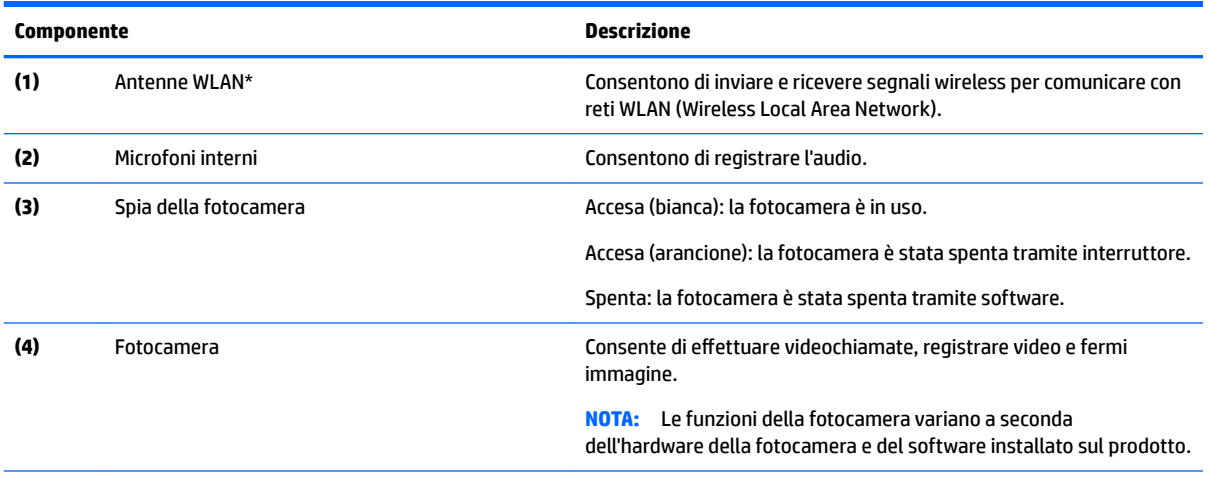

\*Le antenne non sono visibili dall'esterno del computer. Per consentire una trasmissione ottimale, evitare di ostruire l'area intorno alle antenne.

Per conoscere gli avvisi sulla conformità wireless, consultare la sezione *Normative e avvisi di sicurezza e ambientali* relativa al proprio paese o regione.

# <span id="page-10-0"></span>**Area della tastiera**

## **Touchpad**

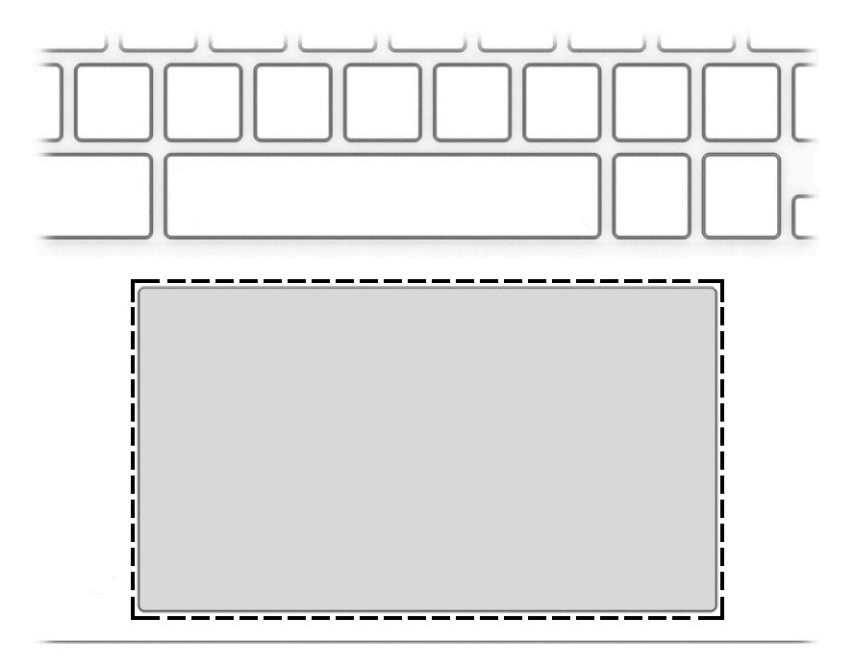

### **Tabella 1-4 Componente del touchpad e relativa descrizione**

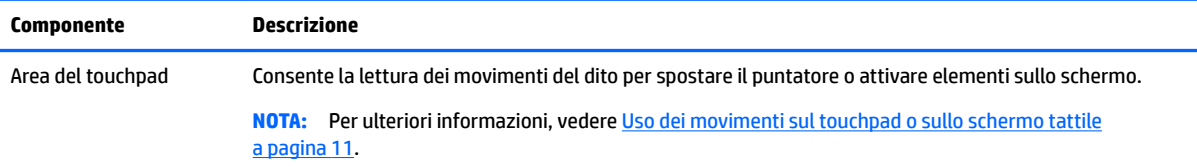

## <span id="page-11-0"></span>**Altoparlanti e lettore di impronte digitali**

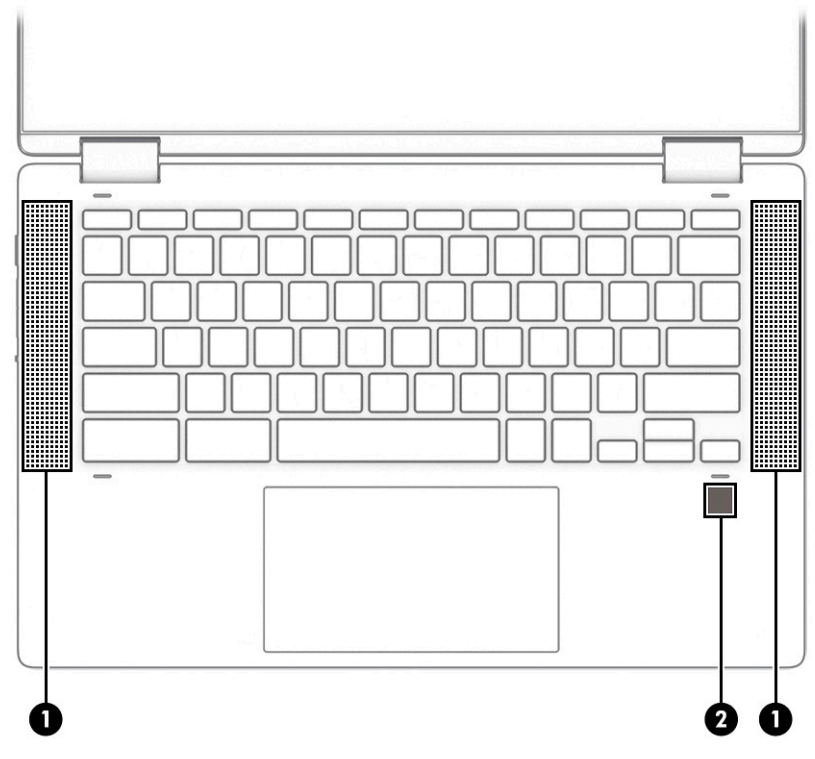

**Tabella 1-5 Altoparlanti e lettore di impronte digitali e relative descrizioni**

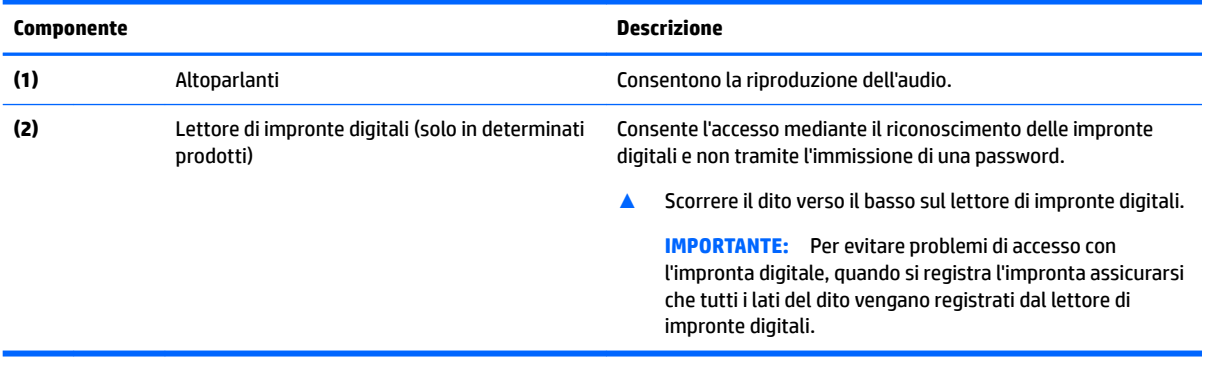

### <span id="page-12-0"></span>**Tasti speciali**

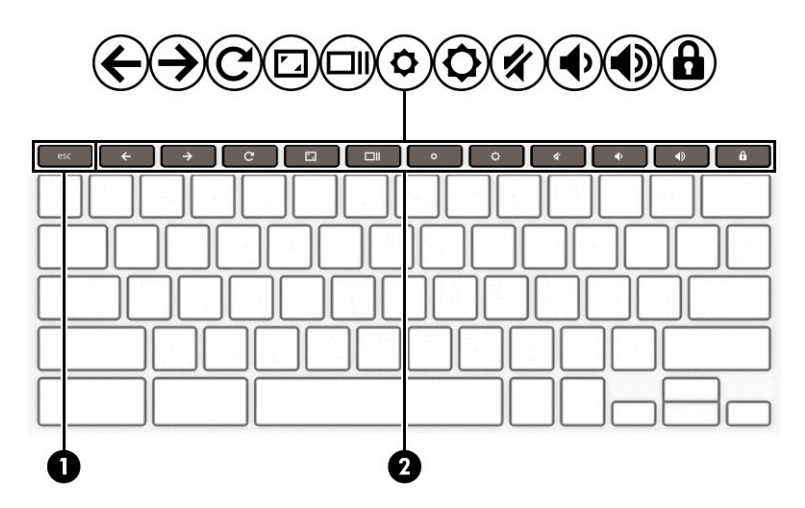

#### **Tabella 1-6 Tasti speciali e relative descrizioni**

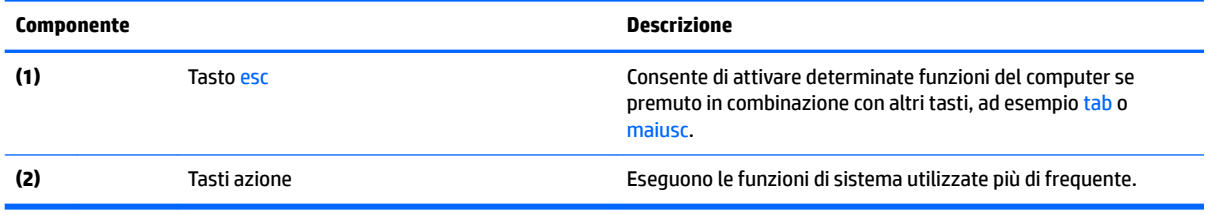

### **Tasti azione**

Un tasto azione esegue la funzione indicata dall'icona sul tasto. Per stabilire quali tasti sono sul prodotto, consultare Tasti speciali a pagina 7.

**▲** Per utilizzare un tasto azione, tenere premuto il tasto.

Per ulteriori informazioni sui tasti azione e sulle scelte rapide da tastiera, visitare la pagina <https://support.google.com/chromebook/answer/183101>. Selezionare la lingua desiderata nella parte inferiore della pagina.

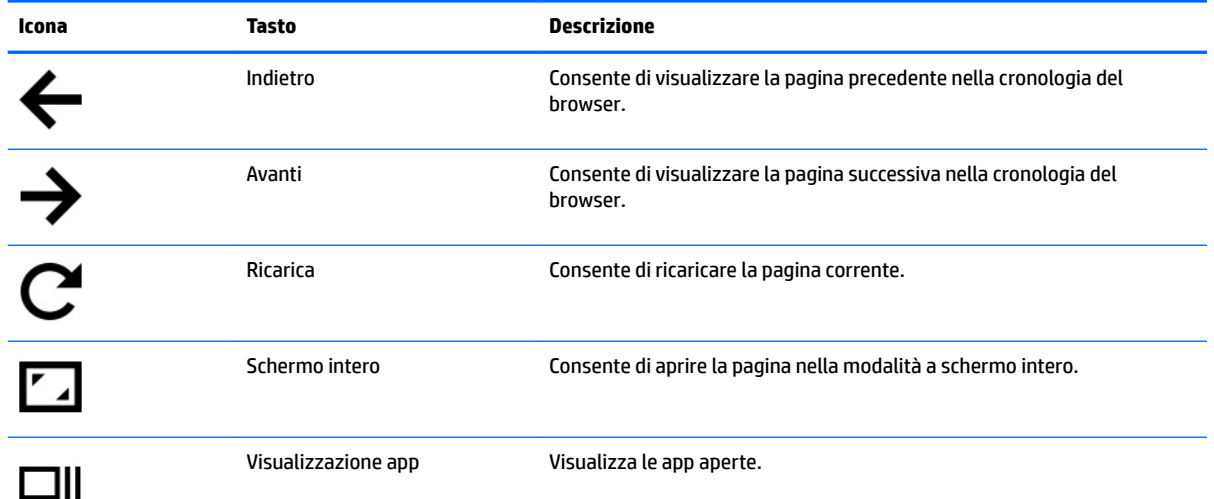

#### **Tabella 1-7 Tasti azione e relative descrizioni**

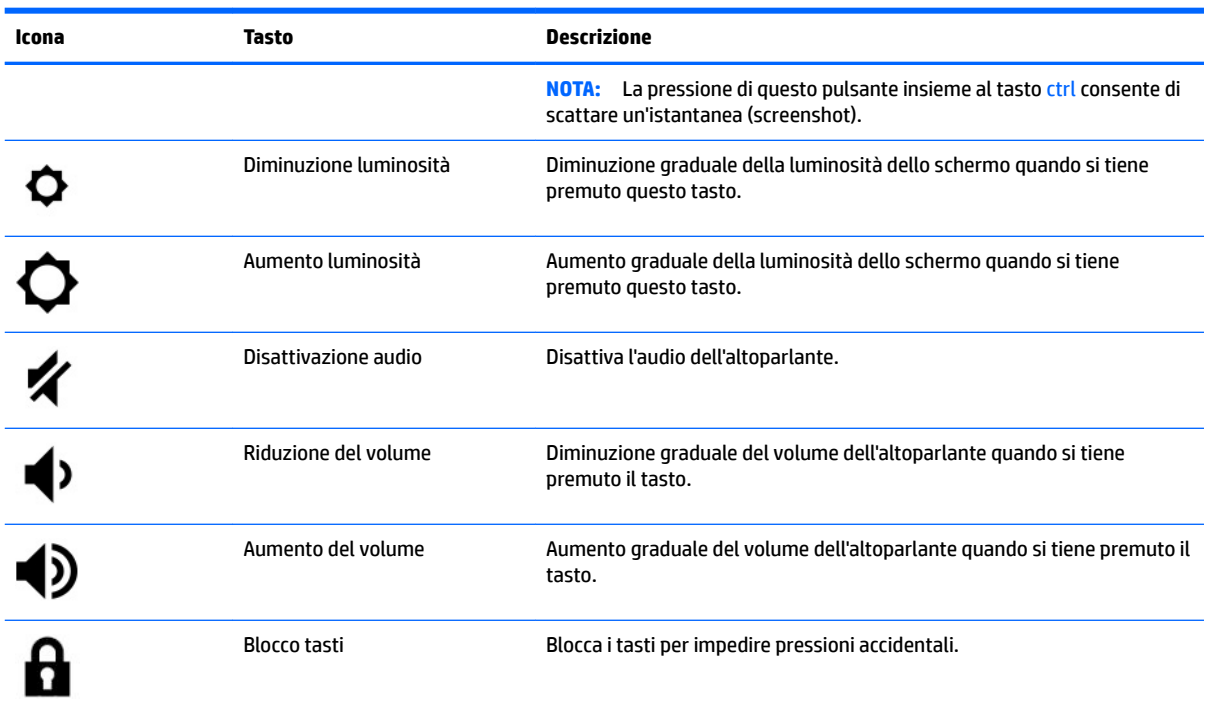

### <span id="page-13-0"></span>**Tabella 1-7 Tasti azione e relative descrizioni (continuazione)**

# <span id="page-14-0"></span>**Parte inferiore**

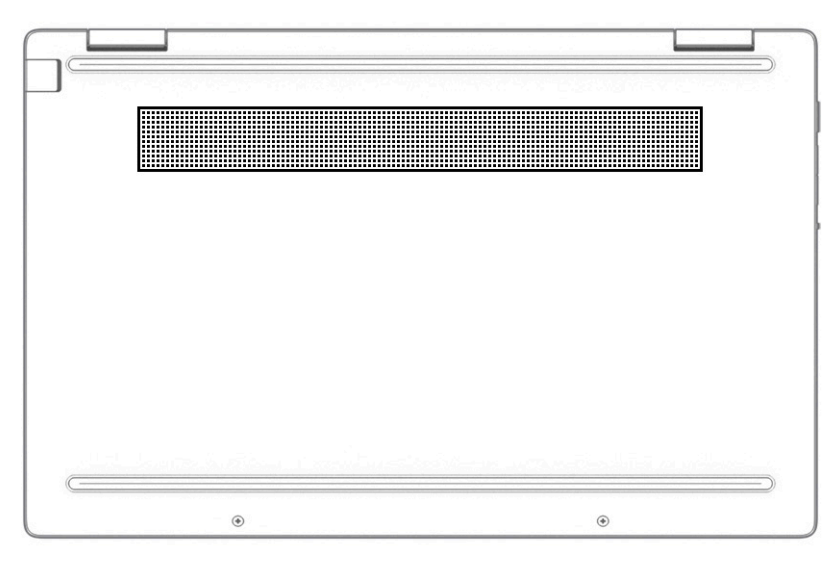

**Tabella 1-8 Componente della parte inferiore e relativa descrizione**

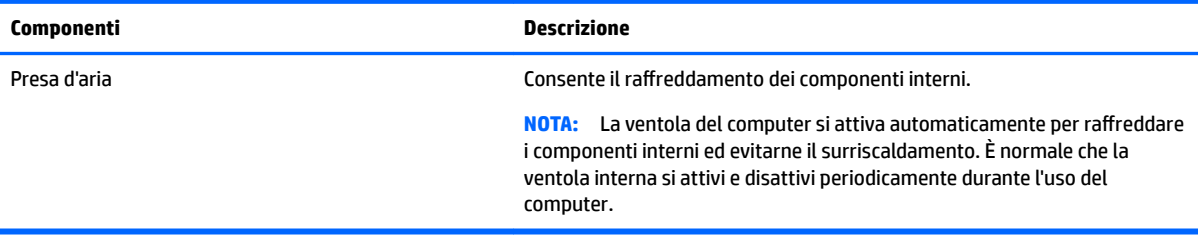

## **Etichette**

Le etichette apposte sul computer forniscono le informazioni necessarie per la risoluzione dei problemi relativi al sistema o per l'uso del computer all'estero. Le etichette possono essere cartacee o incise sul prodotto.

**IMPORTANTE:** Cercare le etichette descritte in questa sezione nelle posizioni indicate di seguito: nella parte inferiore del computer, all'interno dell'alloggiamento della batteria, sotto il coperchio di accesso, sul retro del display o nella parte inferiore del cavalletto per tablet.

Etichetta di identificazione:fornisce informazioni importanti per identificare il computer. Quando si contatta l'assistenza, sarà probabilmente richiesto il numero di serie, il numero di prodotto o il numero di modello. Individuare queste informazioni prima di contattare l'assistenza.

Le etichette di identificazione sono simili a quelle riportate negli esempi di seguito. Fare riferimento all'illustrazione che più corrisponde all'etichetta di identificazione sul computer in uso.

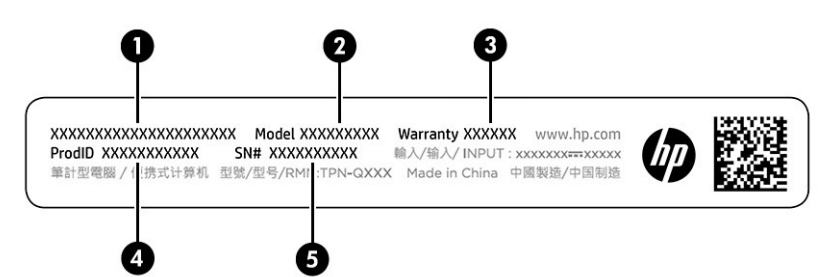

#### <span id="page-15-0"></span>Tabella 1-9 Componenti dell'etichetta di identificazione

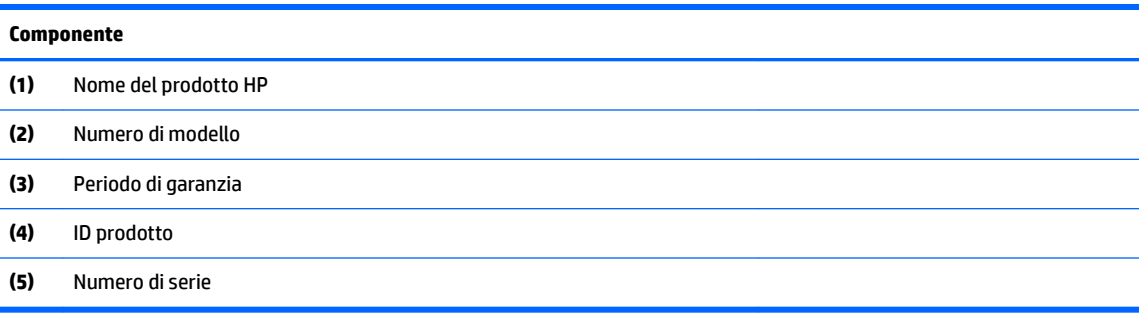

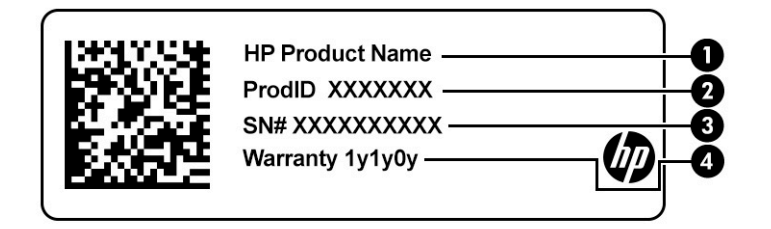

#### Tabella 1-10 Componenti dell'etichetta di identificazione

# **Componente (1)** Nome del prodotto HP **(2)** ID prodotto **(3)** Numero di serie **(4)** Periodo di garanzia

- Etichetta/e delle normative:fornisce/forniscono informazioni sulle normative che riguardano il computer.
- Etichetta/e certificazioni wireless:fornisce/forniscono informazioni sui dispositivi wireless opzionali e sui marchi di approvazione per alcuni dei paesi o delle aree geografiche in cui l'uso di tali dispositivi è stato omologato.

# <span id="page-16-0"></span>**2 Esplorazione della schermata**

È possibile spostarsi sullo schermo del computer in uno o più dei modi indicati di seguito:

- Utilizzare i movimenti tattili direttamente sullo schermo del computer.
- Utilizzare i movimenti tattili sul touchpad.

# **Uso dei movimenti sul touchpad o sullo schermo tattile**

Il touchpad consente di spostarsi sullo schermo del computer e di controllare il puntatore con semplici movimenti tattili. Per spostarsi sullo schermo tattile (solo in determinati modelli), toccare lo schermo direttamente con i movimenti descritti in questo capitolo.

### **Tocco**

Utilizzare il gesto tocco/doppio tocco per selezionare o aprire un elemento sullo schermo.

Puntare un elemento sullo schermo, quindi toccare con un dito l'area del touchpad o lo schermo tattile per selezionare l'elemento. Toccare due volte per aprire l'elemento.

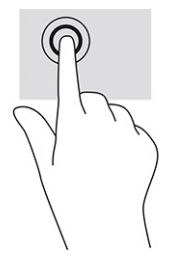

Toccare con due dita l'area del touchpad o lo schermo tattile per portare in primo piano un menu contestuale.

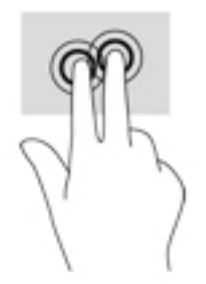

### <span id="page-17-0"></span>**Scorrimento (solo touchpad)**

Tramite lo scorrimento è possibile spostarsi in alto, in basso o lateralmente in una pagina o un'immagine. Tramite lo scorrimento a sinistra o a destra con due dita è possibile scorrere sullo schermo, se è presente contenuto visualizzabile su uno dei lati, oppure sarà possibile spostarsi avanti e indietro nella cronologia del browser.

- Posizionare due dita leggermente divaricate sull'area del touchpad quindi trascinarle verso l'alto, in basso, a sinistra o a destra.
- **W NOTA:** La velocità di scorrimento dipende dalla velocità delle dita.

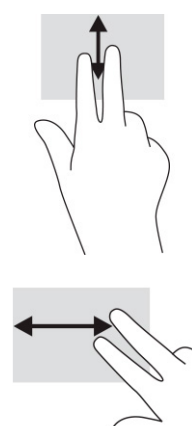

● Per spostarsi tra le schede aperte in Chrome, far scorrere tre dita a sinistra o a destra sull'area del touchpad.

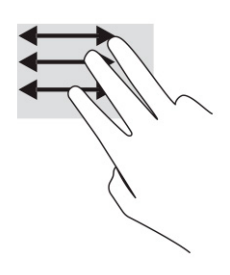

### <span id="page-18-0"></span>**Scorrimento a un dito (solo schermo tattile)**

Scorrendo a sinistra o a destra con un dito ci si sposta in avanti e indietro nella cronologia del browser.

- Posizionare un dito sullo schermo tattile e trascinarlo sullo schermo tattile con un movimento verso sinistra o destra.
- **W** NOTA: La velocità di scorrimento dipende dalla velocità delle dita.

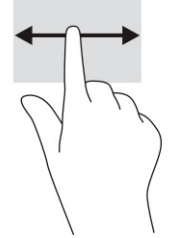

### **6 Sfioramento a un dito (solo schermo tattile)**

6fiorando con un dito verso l'alto si mostra o nasconde la shelf. La shelf contiene un elenco dei collegamenti alle app più comuni, affinché sia possibile trovarle facilmente.

● Posizionare il dito nella parte inferiore dello schermo, quindi sfiorare rapidamente e per una breve distanza verso l'alto, infine sollevarlo.

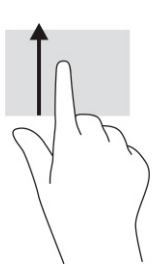

### **Zoom con pizzico a due dita (solo schermo tattile)**

Lo zoom con pizzico a due dita consente di ingrandire o rimpicciolire la visualizzazione di un'immagine o di un testo.

- Ridurre lo zoom posizionando due dita divaricate sullo schermo tattile, quindi avvicinarle.
- Aumentare lo zoom posizionando due dita vicine sullo schermo tattile, quindi divaricarle.

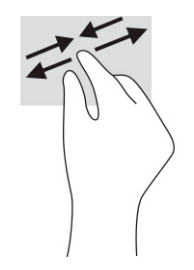

# <span id="page-19-0"></span>**3 Alimentazione e batteria**

# **Batteria sigillata in fabbrica**

La batteria in questo prodotto non può essere sostituita con facilità dall'utente. La rimozione o la sostituzione della batteria può influire sulla copertura della garanzia. Se la batteria non è più in grado di mantenere la carica, rivolgersi all'assistenza. Quando una batteria è esaurita, non smaltirla insieme ai normali rifiuti domestici, ma attenersi alle leggi e alle disposizioni vigenti nella propria area.

### **Ricarica della batteria**

- **1.** Collegare l'adattatore CA al computer.
- **2.** 9erificare che la batteria sia in carica controllando la spia dell'adattatore CA e della batteria. Questa spia si trova sulla parte destra o sinistra del computer, accanto al connettore di alimentazione.

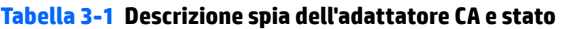

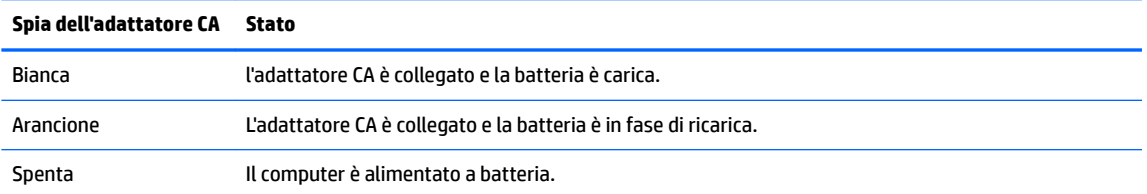

**3.** Quando la batteria è in fase di ricarica, tenere l'adattatore CA collegato fino allo spegnimento della spia dell'adattatore CA e della batteria.

# <span id="page-20-0"></span>**4 Stampa**

# **Stampa**

Utilizzare uno dei seguenti metodi per la stampa dal computer:

- Stampare con una soluzione di stampa Google® Chrome<sup>™</sup> inOS.
- Stampare da Google Chrome mediante l'app HP Print per Chrome.
- **X** NOTA: Se si utilizza HP Print per Chrome, non è possibile registrare la stampante con la soluzione di stampa Google Chrome inOS.

# **Stampa con soluzione di stampa Google Chrome inOS**

Google Chrome inOS è una soluzione di stampa integrata per Chromebook. Le stampanti HP prodotte nel 2017 e versioni successive sono supportate automaticamente. Per ulteriori informazioni, consultare il sito Web di Google Chrome.

- **1.** Visitare<https://support.google.com/chrome>.
- **2.** Fare clic sull'icona di ricerca, digitare configurazione stampante, quindi fare clic su **Configura stampante**.
- **NOTA:** Non premere Invio.
- **3.** Seguire le istruzioni visualizzate.

## **Stampa da Google Chrome**

Per un metodo alternativo per stampare da Google Chrome, utilizzare l'app HP Print per Chrome. L'app HP Print per Chrome può essere installata dal Chrome Web Store. Per ulteriori informazioni, visitare il sito di HP.

- **1.** Visitare<http://www.hp.com/support>.
- **2.** Fare clic sull'icona di ricerca in alto a destra della pagina, digitare stampa con l'app HP Print per Chrome, quindi premere Invio.
- **3.** Seguire le istruzioni visualizzate.

# <span id="page-21-0"></span>**5 Backup, reset e ripristino**

# **Backup**

È possibile eseguire il backup dei dati su un'unità Ʈash USB o su una scheda di memoria SD opzionali oppure tramite Google DriveTM. Per informazioni dettagliate sulla creazione di una copia di backup, visitare la pagina [http://www.support.google.com.](http://www.support.google.com)

# **Reset**

Un reset delle impostazioni predefinite cancella tutte le informazioni sul disco rigido del computer, inclusi tutti i file nella cartella dei download. Prima del reset, assicurarsi di eseguire il backup dei file su un'unità flash USB o su una scheda di memoria SD opzionali oppure tramite Google Drive. La reimpostazione delle impostazioni predefinite non elimina i file su Google Drive o su un dispositivo di archiviazione esterno.

**IMPORTANTE:** Il reset permanente delle impostazioni cancella tutti i dati sul disco rigido del computer, inclusi i file scaricati. Se possibile, eseguire il backup dei file prima di eseguire il reset delle impostazioni del computer.

Il reset del computer può essere indicato nelle seguenti circostanze:

- Viene visualizzato un messaggio che richiede il reset del dispositivo Chrome.
- Si riscontrano problemi con il profilo utente o le impostazioni.
- Il computer è stato riavviato, tuttavia non funziona correttamente.
- Si desidera modificare il proprietario del computer.

Per eseguire il reset delle impostazioni del computer:

- **1.** Nel menu **Impostazioni** selezionare **Avanzate**.
- **2.** Nella sezione **Powerwash**, selezionare **Powerwash**.
- **3.** Selezionare **Riavvia**.
- **4.** Nella finestra che appare, selezionare **Powerwash**, quindi selezionare **Continua**.
- **5.** Seguire le istruzioni visualizzate per eseguire il reset del computer e accedere con il proprio account Google.
- **NOTA:** L'account con cui si accede dopo il reset delle impostazioni del computer viene riconosciuto come l'account del proprietario.
- **6.** Dopo aver completato il reset, è possibile configurare il computer e verificare se il problema è stato risolto.

## **Ripristino**

Quando il sistema operativo Chrome OS™ non funziona correttamente, è possibile eseguire un ripristino. Un ripristino reinstalla il sistema operativo e i programmi software e ripristina le impostazioni predefinite originali. I file memorizzati localmente e le reti salvate vengono eliminati per tutti gli account. Gli account Google e tutti i dati sincronizzati con Google Drive non sono interessati da un ripristino del sistema.

- <span id="page-22-0"></span>**IMPORTANTE:** Il ripristino cancella in modo permanente tutti i dati sul disco rigido del computer, inclusi i file scaricati. Se possibile, eseguire il backup dei file prima di ripristinare il computer.
- **WAR:** Per ulteriori informazioni sull'esecuzione di un ripristino del sistema sul computer in uso, visitare la pagina [http://www.support.google.com.](http://www.support.google.com)

Prima di iniziare il processo di ripristino, è necessario quanto segue:

- Un'unità flash USB o una scheda di memoria SD con una capacità di 4 GB o superiore. Tutti i dati vengono cancellati da questo dispositivo di archiviazione quando viene creato il supporto di ripristino, quindi occorre eseguire il backup di tutti i file del dispositivo prima di iniziare.
- Un computer con accesso a Internet. È inoltre necessario disporre dei diritti di amministratore per il computer.
- L'adattatore CA del computer. Il computer deve essere collegato all'alimentazione CA durante il ripristino.
- Sul computer appare una schermata che indica che il sistema operativo Chrome risulta mancante o danneggiato. Se questo messaggio non è ancora visualizzato:
	- Accendere il computer, premere e tenere premuti i tasti esc+f3, quindi premere il pulsante di alimentazione. Il computer si riavvia e viene visualizzata la schermata che indica che il sistema operativo Chrome risulta mancante o danneggiato.

### **Installazione dell'Utilità ripristino Chromebook**

Utilità ripristino Chromebook™ è un'app utilizzata per ripristinare il sistema operativo originale e i programmi software installati in fabbrica. Questa utilità può essere installata da Chrome Web Store su qualsiasi computer.

Per installare l'Utilità ripristino Chromebook:

**▲** Aprire Chrome Web Store, cercare ripristino chrome, selezionare **Utilità ripristino Chromebook**  dall'elenco delle app e seguire le istruzioni visualizzate.

### **Creazione di supporti di ripristino**

I supporti di ripristino vengono usati per ripristinare il sistema operativo originale e i programmi software installati in fabbrica.

Per creare i supporti di ripristino:

**1.** Accendere un computer con accesso a Internet.

**W NOTA:** È necessario disporre di diritti di amministratore per il computer.

- **2.** Fare clic sull'icona **Avvio programmi**, quindi selezionare **Tutte le applicazioni**.
- **3.** Nella finestra delle app, selezionare **Ripristino**, quindi selezionare **Inizia**.
- **4.** Seguire le istruzioni visualizzate per creare i supporti di ripristino.
- **MOTA:** Tutti i dati e le partizioni sui supporti di ripristino verranno eliminati. Non rimuovere l'unità flash USB o la scheda di memoria SD fino al termine del processo.

### <span id="page-23-0"></span>**Ripristino del sistema operativo Chrome**

Per ripristinare il sistema operativo Chrome sul computer utilizzando i supporti di ripristino creati:

- **1.** Scollegare eventuali dispositivi esterni collegati al computer, collegare il cavo di alimentazione, quindi accendere il computer.
- **2.** Per entrare in modalità di ripristino, premere e tenere premuti i tasti esc+f3, quindi premere il pulsante di alimentazione. Quando si visualizza la schermata che indica che il sistema operativo Chrome risulta mancante o danneggiato, inserire i supporti di ripristino nel computer. Il processo di ripristino inizia immediatamente.
- **3.** Attendere mentre Chrome verifica l'integrità dei supporti di ripristino.
- **X NOTA:** Se è necessario annullare il ripristino durante il processo di verifica, premere e tenere premuto il pulsante di alimentazione fino a quando il computer non si spegne. Non interrompere il processo di ripristino del sistema in seguito al completamento del passaggio di verifica.
- **WEY NOTA:** Se viene visualizzato un messaggio di errore, potrebbe essere necessario eseguire nuovamente l'Utilità ripristino Chrome, oppure utilizzare una diversa unità flash USB o scheda di memoria SD.
- **4.** Quando viene visualizzato il messaggio che indica che il ripristino è stato completato, rimuovere i supporti di ripristino.

Il computer si riavvia con il sistema operativo Chrome reinstallato.

### **Configurazione del computer in seguito a un reset o a un ripristino**

Al termine di un reset o di un ripristino, eseguire il processo di configurazione iniziale. Per ulteriori informazioni sulla configurazione del computer, visitare<http://www.support.google.com>.

## **Cancellazione e riformattazione dei supporti di ripristino**

Durante il processo di creazione dei supporti di ripristino, l'unità flash USB o la scheda di memoria SD viene formattata per essere utilizzata come strumento di ripristino. Dopo il ripristino del computer, è necessario cancellare i supporti di ripristino se si desidera riutilizzare l'unità flash USB o la scheda di memoria SD per archiviare altri file. Seguire i passaggi in questa sezione per cancellare i supporti di ripristino tramite l'Utilità ripristino Chromebook.

- **1.** Fare clic sull'icona **Avvio programmi**, quindi selezionare **Tutte le applicazioni**.
- **2.** Nella finestra delle app, selezionare **Ripristino**.
- **3.** Fare clic sull'icona **Impostazioni**, quindi selezionare **Cancella supporti di ripristino**.
- **4.** Selezionare l'unità Ʈash USB o la scheda di memoria SD inserita, selezionare **Continua**, e infine selezionare **Cancella ora**.
- **5.** Dopo aver cancellato il supporto di ripristino, selezionare **Fine** per chiudere l'utilità di ripristino di Chromebook, quindi rimuovere l'unità Ʈash USB o la scheda di memoria SD.

Il supporto è pronto per essere formattato con uno strumento di formattazione fornito dal sistema operativo in uso.

# <span id="page-24-0"></span>**6 Altre risorse HP**

Utilizzare questa tabella per individuare le risorse contenenti dettagli sul prodotto, informazioni procedurali e molto altro ancora.

#### **Tabella 6-1 Ulteriori informazioni**

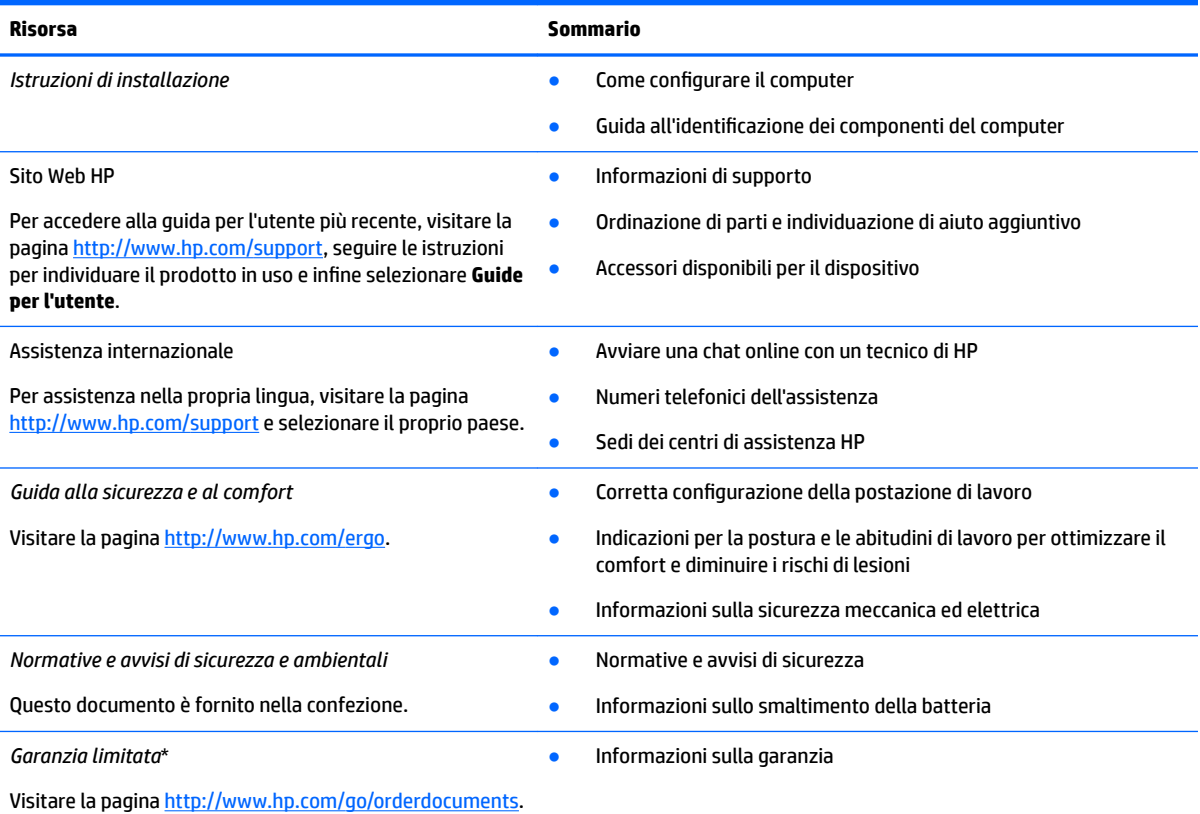

\*La Garanzia limitata HP fornita per il proprio prodotto si trova nelle guide d'uso sul prodotto in uso e/o nel CD o DVD fornito nella confezione. In alcuni paesi o regioni, HP può fornire una Garanzia cartacea all'interno della confezione. Nei paesi o nelle regioni in cui la garanzia non è fornita in formato cartaceo, è possibile richiederne una copia stampata visitando la pagina [http://www.hp.com/go/](http://www.hp.com/go/orderdocuments) [orderdocuments.](http://www.hp.com/go/orderdocuments) Per i prodotti acquistati nell'area Asia Pacifico è possibile scrivere al seguente recapito HP: POD, PO Box 161, Kitchener Road Post Office Singapore 912006. Indicare nome del prodotto, nome e cognome, numero di telefono e indirizzo postale.

# <span id="page-25-0"></span>**7 6peciƬche tecniche**

## **Alimentazione**

Le informazioni contenute in questa sezione potrebbero rivelarsi utili se si intende viaggiare all'estero con il computer.

Il computer funziona a corrente continua (CC), che può essere erogata da una fonte di alimentazione CA o CC. I requisiti per la fonte CA sono 100-240 V e 50-60 Hz. Sebbene sia possibile collegare il computer a una fonte di alimentazione CC autonoma, si consiglia di utilizzare solo un adattatore CA o una fonte di alimentazione CC forniti e approvati da HP per l'uso con il computer.

Il computer è in grado di funzionare con un'alimentazione CC corrispondente a una o più delle seguenti specifiche. La tensione e la corrente di esercizio variano in base alla piattaforma. La corrente e la tensione del computer sono indicate sull'etichetta delle normative.

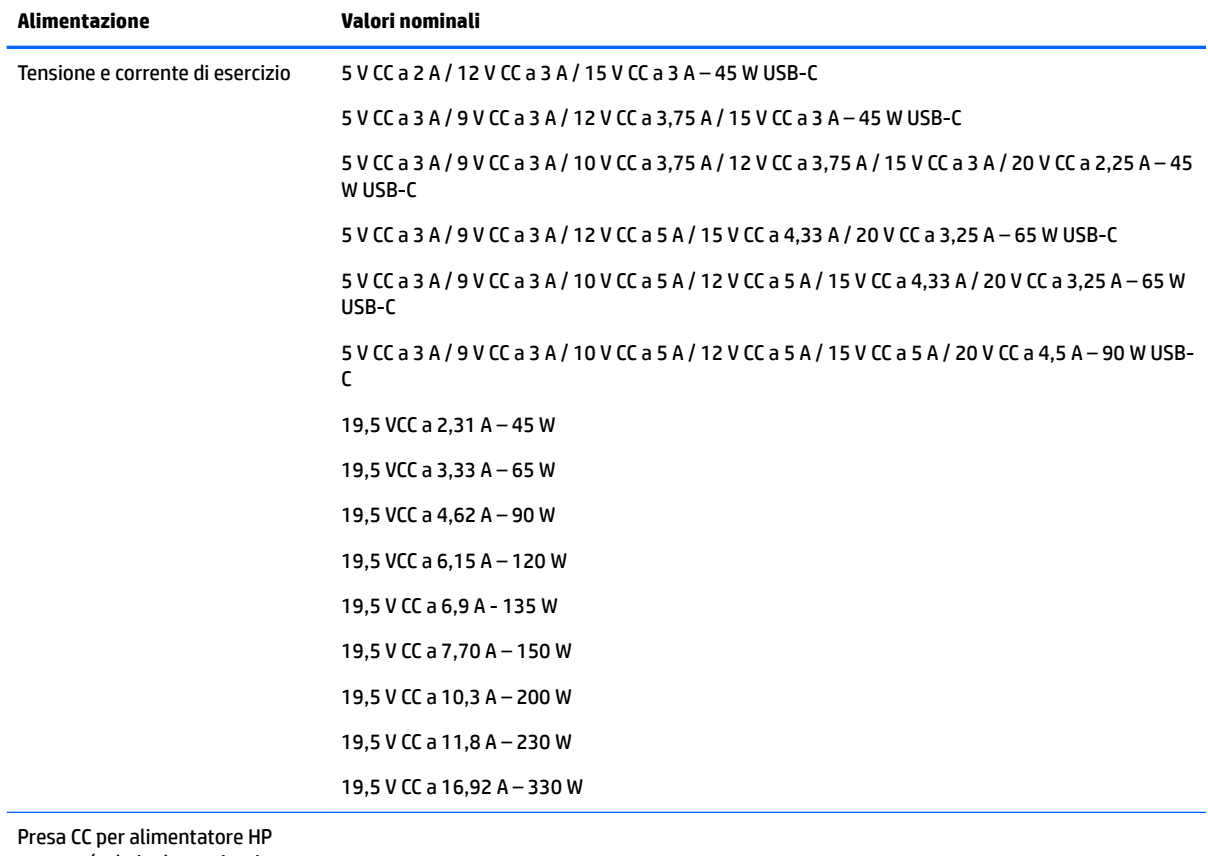

#### **Tabella 7-1 6peciƬche alimentazione CC**

esterno (solo in determinati prodotti)

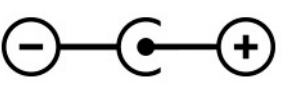

<span id="page-26-0"></span>**NOTA:** Questo prodotto è stato appositamente progettato per i sistemi di alimentazione IT in Norvegia, con una tensione da fase a fase non superiore a 240 V rms.

# **Ambiente operativo**

#### **Tabella 7-2 6peciƬche ambiente operativo**

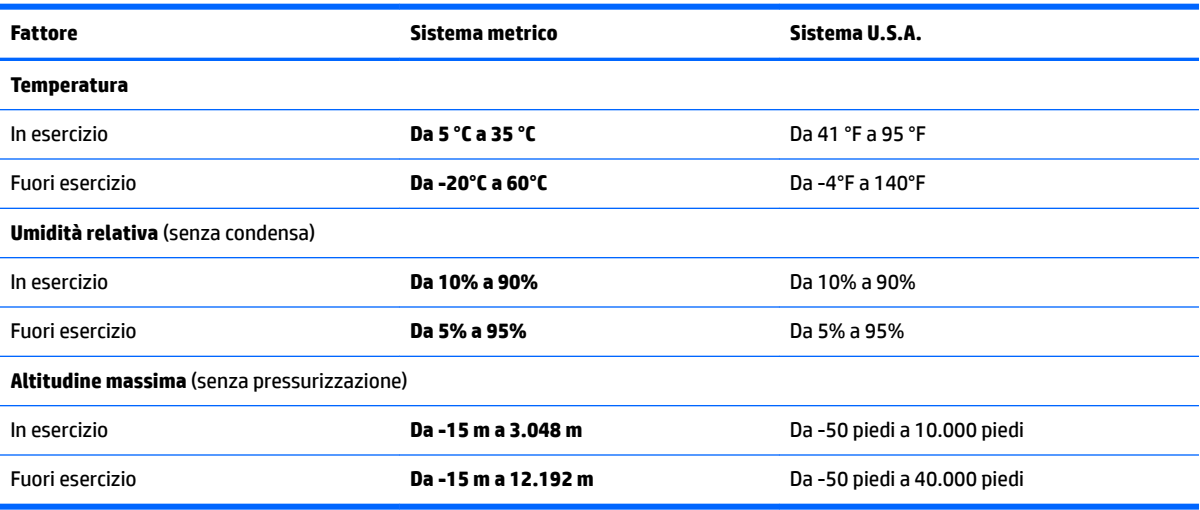

# <span id="page-27-0"></span>**8 Scariche elettrostatiche**

La scarica elettrostatica è il rilascio di elettricità statica quando due oggetti entrano in contatto, ad esempio la scossa che si riceve quando si tocca una maniglia metallica dopo aver camminato su un tappeto.

Una scarica di elettricità statica rilasciata dalle dita o da altri conduttori elettrostatici può danneggiare i componenti elettronici.

**IMPORTANTE:** Per evitare danni al computer o a un'unità, oppure la perdita di informazioni, adottare le precauzioni elencate di seguito:

- Se le istruzioni per la rimozione o l'installazione consigliano di scollegare il computer, verificare di essersi adeguatamente collegati a massa.
- **Mantenere i componenti nei loro contenitori antistatici finché non si è pronti a installarli.**
- Evitare di toccare pin, cavi e circuiti. Maneggiare i componenti elettronici il meno possibile.
- Utilizzare strumenti non magnetici.
- Prima di maneggiare i componenti, scaricare l'elettricità statica del corpo toccando una superficie metallica non verniciata.
- Se si rimuove un componente, introdurlo in un contenitore antistatico.

# <span id="page-28-0"></span>**9 Accessibilità**

# **HP e accessibilità**

L'impegno di HP nell'integrare all'interno dell'azienda diversità, inclusione ed equilibrio tra vita privata e professionale si riflette in ogni attività di HP. HP si impegna a creare un ambiente inclusivo volto a stabilire relazioni in tutto il mondo tra le persone e la potenza della tecnologia.

### **Ricerca degli strumenti necessari**

La tecnologia consente di esprimere il pieno potenziale umano. La tecnologia assistiva rimuove le barriere e promuove l'indipendenza a casa, in ufficio e nella comunità. La tecnologia assistiva consente di aumentare, mantenere e migliorare le funzionalità delle tecnologie elettroniche e informatiche. Per ulteriori informazioni, fare riferimento a [Ricerca della migliore tecnologia assistiva a pagina 24.](#page-29-0)

### **L'impegno di HP**

HP si impegna a fornire prodotti e servizi accessibili alle persone con disabilità. Questo impegno è alla base degli obiettivi di diversità dell'azienda e contribuisce a mettere a disposizione di tutti i vantaggi offerti dalla tecnologia.

L'obiettivo di accessibilità perseguito da HP consiste nel progettare, produrre e commercializzare prodotti e servizi utilizzabili da tutti, incluse le persone con disabilità, in maniera indipendente o con l'ausilio di adeguati dispositivi assistivi.

Per raggiungere tale scopo, questa politica di accessibilità definisce sette obiettivi chiave che guidano ogni attività di HP. Tutti i manager e i dipendenti HP sostengono questi obiettivi e la loro implementazione in conformità ai ruoli e alle responsabilità personali:

- Promuovere la consapevolezza dei problemi di accessibilità in HP e garantire ai dipendenti la formazione necessaria per la progettazione, la produzione, la commercializzazione e la fornitura di prodotti e servizi accessibili.
- Sviluppare linee guida sull'accessibilità per i prodotti e i servizi e responsabilizzare i gruppi dedicati allo sviluppo dei prodotti sull'implementazione di queste linee guida ove fattibili in termini di competitività, aspetti tecnici ed economicità.
- Coinvolgere le persone con disabilità nello sviluppo di linee guida sull'accessibilità e nella progettazione e nella sperimentazione di prodotti e servizi.
- Documentare le funzioni di accessibilità e diffondere al pubblico informazioni sui prodotti e servizi HP in un formato accessibile.
- Stabilire rapporti di collaborazione con i principali fornitori di tecnologie e soluzioni assistive.
- Sostenere la ricerca e lo sviluppo a livello interno ed esterno per migliorare le tecnologie assistive dei prodotti e dei servizi HP.
- Fornire sostegno e contribuire alla creazione di linee guida e standard di settore in materia di accessibilità.

### <span id="page-29-0"></span>**IAAP (International Association of Accessibility Professionals)**

L'IAAP è un'associazione senza fini di lucro che si occupa del miglioramento del lavoro dei professionisti dell'accessibilità tramite reti, formazione e certificazione. L'obiettivo è sostenere sia i professionisti dell'accessibilità, per lo sviluppo e il miglioramento della loro carriera, sia le aziende, per l'integrazione dell'accessibilità nelle loro infrastrutture e nei loro prodotti.

In qualità di membro fondatore, HP collabora con altre organizzazioni per il miglioramento del settore dell'accessibilità. Questo impegno è alla base dell'obiettivo di accessibilità di HP nella progettazione, nella produzione e nella commercializzazione di prodotti e servizi utilizzabili in modo efficace da persone con disabilità.

L'IAAP consolida la professione collegando a livello globale utenti singoli, studenti e organizzazioni per favorire lo scambio di conoscenze. Per ulteriori informazioni, fare riferimento a <http://www.accessibilityassociation.org> per unirsi alla comunità online, registrarsi per ricevere le newsletter e valutare le opzioni di iscrizione all'associazione.

### **Ricerca della migliore tecnologia assistiva**

Tutti, anche le persone affette da patologie disabilitanti o limitazioni correlate all'età, dovrebbero essere in grado di comunicare, esprimersi e collegarsi con il mondo utilizzando la tecnologia. HP è impegnata a diffondere sempre di più la consapevolezza in azienda, tra i nostri clienti e tra i nostri partner. Le varie tecnologie assistive implementate da HP (ad es. l'ingrandimento dei caratteri per facilitarne la visione, il riconoscimento vocale per riposare le mani o altre forme di ausilio) semplificano l'uso dei nostri prodotti. Come scegliere?

### **Valutazione delle esigenze**

La tecnologia consente di esprimere il pieno potenziale. La tecnologia assistiva rimuove le barriere e promuove l'indipendenza a casa, in ufficio e nella comunità. La tecnologia assistiva (AT, Assistive Technology) consente di aumentare, mantenere e migliorare le funzionalità delle tecnologie elettroniche e informatiche.

È possibile scegliere tra numerosi prodotti AT. La valutazione AT dovrebbe consentire all'utente di esaminare svariati prodotti, trovare risposta alle sue domande e semplificare la scelta della soluzione più adatta alle sue esigenze. I professionisti qualificati per le valutazioni AT provengono da vari campi, tra cui fisioterapia ergoterapia, logopedia e altri settori di competenza professionale soggetti ad autorizzazione o certificazione. Informazioni sulla valutazione possono essere fornite anche da altri professionisti, anche in assenza di autorizzazioni o certificazioni. Per trovare la risorsa più adatta alle proprie esigenze, sarà opportuno valutare l'esperienza, la competenza e le tariffe.

### **Accessibilità per i prodotti HP**

I seguenti link forniscono informazioni sulle funzioni di accessibilità e sulle tecnologie assistive incluse in vari prodotti HP. Queste risorse saranno utili per scegliere le funzioni della tecnologia assistiva e i prodotti più adatti alle proprie esigenze.

- [HP Elite x3 Opzioni di accessibilità \(Windows 10 Mobile\)](http://support.hp.com/us-en/document/c05227029)
- [PC HP Opzioni di accessibilità per Windows 7](http://support.hp.com/us-en/document/c03543992)
- [PC HP Opzioni di accessibilità per Windows 8](http://support.hp.com/us-en/document/c03672465)
- [PC HP Opzioni di accessibilità per Windows 10](http://support.hp.com/us-en/document/c04763942)
- [Tablet HP Slate 7 Abilitazione delle funzioni di accessibilità sui tablet HP \(Android 4.1 / Jelly Bean\)](http://support.hp.com/us-en/document/c03678316)
- [PC HP SlateBook Abilitazione delle funzioni di accessibilità \(Android 4.3, 4.2 / Jelly Bean\)](http://support.hp.com/us-en/document/c03790408)
- <span id="page-30-0"></span>● PC HP Chromebook – Abilitazione delle funzioni di accessibilità su HP Chromebook o Chromebox [\(sistema operativo Chrome\)](https://support.google.com/chromebook/answer/177893?hl=en&ref_topic=9016892)
- [Shopping HP Periferiche per prodotti HP](http://store.hp.com/us/en/ContentView?eSpotName=Accessories&storeId=10151&langId=-1&catalogId=10051)

Per ulteriore assistenza sulle funzioni di accessibilità dei prodotti HP, fare riferimento a [Come contattare](#page-32-0) [l'assistenza a pagina 27](#page-32-0).

Altri link a fornitori e partner esterni che possono fornire ulteriore assistenza:

- [Informazioni sull'accessibilità Microsoft \(Windows 7, Windows 8, Windows 10, Microsoft Office\)](http://www.microsoft.com/enable)
- [Informazioni sull'accessibilità dei prodotti Google \(Android, Chrome, Google Apps\)](https://www.google.com/accessibility/)
- [Tecnologie assistive ordinate in base al tipo di patologia disabilitante](http://www8.hp.com/us/en/hp-information/accessibility-aging/at-product-impairment.html)
- **[ATIA \(Assistive Technology Industry Association\)](http://www.atia.org/)**

## **Norme e leggi**

### **Norme**

La Section 508 delle norme FAR (Federal Acquisition Regulation) è stata creata dall'United States Access Board per gestire l'accesso alle risorse ICT (Information and Communication Technology) da parte di persone con disabilità fisiche sensoriali o cognitive. Le norme contengono criteri tecnici specifici per vari tipi di tecnologie e requisiti basati sulle performance e incentrati sulle capacità funzionali dei prodotti trattati. Criteri particolari coprono software e sistemi operativi, applicazioni e informazioni basate sul Web, computer, prodotti per le telecomunicazioni, dispositivi video e multimediali e prodotti indipendenti.

### **Mandato 376 – EN 301 549**

La norma EN 301 549 è stata creata dall'Unione Europea nell'ambito del Mandato 376 come base per un kit di strumenti online per l'approvvigionamento pubblico di prodotti ICT. La norma specifica i requisiti di accessibilità funzionale applicabili ai prodotti e ai servizi ICT, con una descrizione delle procedure di test e della metodologia di valutazione per ogni requisito di accessibilità.

### **Linee guida WCAG (Web Content Accessibility Guidelines)**

Le linee guida WCAG (Web Content Accessibility Guidelines) WAI (Web Accessibility Initiative) del consorzio W3C (World Wide Web Consortium) sostengono i progettisti e gli sviluppatori di siti Web nella creazione di siti compatibili con i requisiti di persone affette da patologie disabilitanti o limitazioni correlate all'età. Le linee guida WCAG migliorano l'accessibilità di tutti i contenuti Web (testi, immagini, audio e video) e delle applicazioni Web. Queste linee guida possono essere sperimentate con precisione, sono facilmente comprensibili e utilizzabili e garantiscono agli sviluppatori la flessibilità necessaria per produrre soluzioni innovative. Le linee guida WCAG 2.0 sono state approvate anche come norma [ISO/IEC 40500:2012.](http://www.iso.org/iso/iso_catalogue/catalogue_tc/catalogue_detail.htm?csnumber=58625/)

Tali linee guida gestiscono in maniera specifica le barriere che ostacolano l'accesso ai contenuti Web agli anziani e alle persone affette da patologie disabilitanti visive, uditive, fisiche, cognitive e neurologiche. Le linee guida WCAG 2.0 forniscono contenuti accessibili con le seguenti caratteristiche:

- **Percepibilità** (ad es. testi alternativi per le immagini, didascalie per contenuti audio, adattabilità delle presentazioni, contrasto dei colori)
- **Utilizzabilità** (ad es. accesso da tastiera, contrasto dei colori, input temporizzato, eliminazione dei blocchi e navigabilità)
- **Comprensibilità** (ad es. leggibilità, prevedibilità e assistenza all'input)
- **Solidità** (ad es. compatibilità con tecnologie assistive)

### <span id="page-31-0"></span>**Leggi e regolamenti**

Il problema dell'accessibilità alle informazioni e alle risorse informatiche sta acquisendo un'importanza crescente in ambito legislativo. I seguenti link forniscono informazioni sulle leggi, i regolamenti e le norme più importanti.

- **[Stati Uniti](http://www8.hp.com/us/en/hp-information/accessibility-aging/legislation-regulation.html#united-states)**
- **[Canada](http://www8.hp.com/us/en/hp-information/accessibility-aging/legislation-regulation.html#canada)**
- **[Europa](http://www8.hp.com/us/en/hp-information/accessibility-aging/legislation-regulation.html#europe)**
- **[Australia](http://www8.hp.com/us/en/hp-information/accessibility-aging/legislation-regulation.html#australia)**
- **[Tutto il mondo](http://www8.hp.com/us/en/hp-information/accessibility-aging/legislation-regulation.html#worldwide)**

# **Risorse e link utili relativi all'accessibilità**

Le seguenti organizzazioni possono rivelarsi ottime fonti di informazioni sulle disabilità e sulle limitazioni correlate all'età.

**X** NOTA: L'elenco non è esaustivo. Queste organizzazioni sono indicate solo a scopo informativo. HP non si assume alcuna responsabilità circa le informazioni o i contatti reperibili su Internet. L'elenco qui riportato non implica alcuna approvazione da parte di HP.

### **Organizzazioni**

- AAPD (American Association of People with Disabilities)
- ATAP (Association of Assistive Technology Act Programs)
- **HLAA (Hearing Loss Association of America)**
- ITTATC (Information Technology Technical Assistance and Training Center)
- **Lighthouse International**
- NAD (National association of the Deaf)
- NFA (National Federation of the Blind)
- RESNA (Rehabilitation Engineering & Assistive Technology Society of North America)
- TDI (Telecommunications for the Deaf and Hard of Hearing, Inc.)
- WAI (Web Accessibility Initiative) del consorzio W3C (World Wide Web Consortium)

### **Enti di formazione**

- CSUN (California State University, Northridge, Center on Disabilities)
- **University of Wisconsin Madison, Trace Center**
- University of Minnesota Computer Accommodations Program

### **Altre risorse relative alla disabilità**

- ADA (Americans with Disabilities Act) Technical Assistance Program
- ILO Global Business and Disability Network
- <span id="page-32-0"></span>● EnableMart
- **EDF (European Disability Forum)**
- **JAN (Job Accomodation Network)**
- Abilitazione Microsoft

### **Link HP**

[Il nostro modulo Web di contatto](https://h41268.www4.hp.com/live/index.aspx?qid=11387) [Guida al comfort e alla sicurezza HP](http://www8.hp.com/us/en/hp-information/ergo/index.html) [Vendite HP nel settore pubblico](https://government.hp.com/)

# **Come contattare l'assistenza**

*W* NOTA: L'assistenza è solo in lingua inglese.

- Per i clienti con disabilità uditive che desiderano formulare domande sull'assistenza tecnica o sull'accessibilità dei prodotti HP:
	- Utilizzare TRS/VRS/WebCapTel per chiamare il numero (877) 656-7058 dal lunedì al venerdì, ore 06:00-21:00 fuso orario Mountain Time.
- I clienti affetti da altre patologie disabilitanti o da limitazioni correlate all'età che desiderano formulare domande sull'assistenza tecnica o sull'accessibilità dei prodotti HP possono scegliere una delle seguenti opzioni:
	- Chiamare il numero (888) 259-5707 dal lunedì al venerdì, ore 06:00-21:00 fuso orario Mountain Time
	- Compilare il [Modulo di contatto per persone affette da patologie disabilitanti o limitazioni correlate](https://h41268.www4.hp.com/live/index.aspx?qid=11387)  [all'età.](https://h41268.www4.hp.com/live/index.aspx?qid=11387)

# <span id="page-33-0"></span>**Indice analitico**

### **A**

accessibilità [23](#page-28-0) Alimentazione [20](#page-25-0) altoparlanti, identificazione [6](#page-11-0) Ambiente operativo [21](#page-26-0) antenne WLAN, identificazione [4](#page-9-0) Approvazioni wireless, etichetta [10](#page-15-0) area del touchpad, identificazione [5](#page-10-0) assistenza [19](#page-24-0) assistenza clienti, accessibilità [27](#page-32-0) AT (tecnologia assistiva) ricerca [24](#page-29-0) scopo [23](#page-28-0)

#### **B**

backup [16](#page-21-0) Batteria sigillata in fabbrica [14](#page-19-0) batteria in fase di ricarica [14](#page-19-0) spia [1](#page-6-0), [3](#page-8-0) Bluetooth, etichetta [10](#page-15-0)

#### **C**

Componenti display [4](#page-9-0) lato destro [1](#page-6-0) lato sinistro [3](#page-8-0) Parte inferiore [9](#page-14-0)

#### **D**

Dispositivo WLAN [10](#page-15-0)

### **E**

esc, identificazione tasto [7](#page-12-0) Etichette approvazioni wireless [10](#page-15-0) Bluetooth [10](#page-15-0) identificazione [9](#page-14-0) normative [10](#page-15-0) Numero di serie [9](#page-14-0) WLAN [10](#page-15-0) Etichette di identificazione, individuazione [9](#page-14-0)

### **F**

fotocamera [4](#page-9-0) identificazione [4](#page-9-0)

#### **I**

International Association of Accessibility Professionals [24](#page-29-0) interruttore privacy fotocamera [3](#page-8-0) interruttore privacy fotocamera, identificazione [3](#page-8-0)

### **J**

jack ingresso audio (microfono) [1](#page-6-0) uscita audio (cuffie) [1](#page-6-0) jack cuffie (uscita audio) [1](#page-6-0) jack ingresso audio (microfono), identificazione [1](#page-6-0) jack microfono (ingresso audio), identificazione [1](#page-6-0) jack uscita audio (cuffie) identificazione [1](#page-6-0)

#### **L**

lettore di impronte digitali, identificazione [6](#page-11-0) lettore di schede di memoria, identificazione [1](#page-6-0)

#### **M**

microfoni interni, identificazione [4](#page-9-0) Movimenti supportati da TouchPad e schermo tattile, tocco [11](#page-16-0) movimenti supportati dal touchpad, scorrimento [12](#page-17-0) movimenti tocco [11](#page-16-0) Movimento di scorrimento supportati dallo schermo tattile [13](#page-18-0) movimento touchpad scorrimento [12](#page-17-0)

#### **N**

Nome e numero di prodotto, computer [9](#page-14-0)

Normative etichetta delle normative [10](#page-15-0) etichette con le approvazioni wireless [10](#page-15-0) norme e leggi, accessibilità [25](#page-30-0) Norme sull'accessibilità della Section 508 [25](#page-30-0) Numero di serie, computer [9](#page-14-0)

#### **P**

Politica assistiva HP [23](#page-28-0) porta USB Type-C, identificazione [2,](#page-7-0) [3](#page-8-0) porta USB, identificazione [2](#page-7-0) porte USB [2](#page-7-0) USB Type-C [2](#page-7-0), [3](#page-8-0) presa d'aria, identificazione [9](#page-14-0) pulsante del volume, identificazione [3](#page-8-0) pulsante di alimentazione, identificazione [3](#page-8-0) pulsanti alimentazione [3](#page-8-0)

### **R**

reset [16](#page-21-0) ripristino del sistema Sistema operativo Chrome [18](#page-23-0) supporti di ripristino [17](#page-22-0) Utilità ripristino Chromebook [17](#page-22-0) ripristino, esecuzione [16](#page-21-0) risorse, accessibilità [26](#page-31-0)

#### **S**

Scariche elettrostatiche [22](#page-27-0) schermo tattile, movimenti scorrimento a un dito [13](#page-18-0) sfioramento a un dito [13](#page-18-0) zoom con pizzico a due dita [13](#page-18-0) sfioramento, movimenti supportati dello schermo tattile [13](#page-18-0) spia adattatore CA [3](#page-8-0) Spia dell'adattatore CA [1](#page-6-0) spia fotocamera, identificazione [4](#page-9-0)

#### spie

Adattatore CA e batteria [1](#page-6-0) batteria e adattatore CA [3](#page-8-0) fotocamera [4](#page-9-0) stampa [15](#page-20-0) supporti di ripristino cancellazione [18](#page-23-0) creazione [17](#page-22-0)

### **T**

tasti esc [7](#page-12-0) tasti azione [7](#page-12-0) aumento del volume [8](#page-13-0) aumento luminosità [8](#page-13-0) avanti [7](#page-12-0) blocco tasti [8](#page-13-0) diminuzione luminosità [8](#page-13-0) disattivazione audio [8](#page-13-0) finestra successiva [7](#page-12-0) identificazione [7](#page-12-0) indietro [7](#page-12-0) ricarica [7](#page-12-0) riduzione del volume [8](#page-13-0) schermo intero [7](#page-12-0) tasto azione aumento del volume [8](#page-13-0) tasto azione aumento della luminosità [8](#page-13-0) tasto azione avanti [7](#page-12-0) tasto azione blocco tasti [8](#page-13-0) tasto azione diminuzione della luminosità [8](#page-13-0) tasto azione disattivazione audio [8](#page-13-0) tasto azione finestra successiva [7](#page-12-0) tasto azione indietro [7](#page-12-0) tasto azione ricarica [7](#page-12-0) tasto azione riduzione del volume [8](#page-13-0) tasto azione schermo intero [7](#page-12-0) tecnologia assistiva (AT) ricerca [24](#page-29-0) scopo [23](#page-28-0) Trasporto del computer [10](#page-15-0)

### **U**

Utilità ripristino Chromebook, installazione [17](#page-22-0)

#### **V**

valutazione dei requisiti di accessibilità [24](#page-29-0)

### **W**

WLAN, etichetta [10](#page-15-0)

### **Z**

zoom con pizzico a due dita, movimenti supportati dallo schermo tattile [13](#page-18-0)